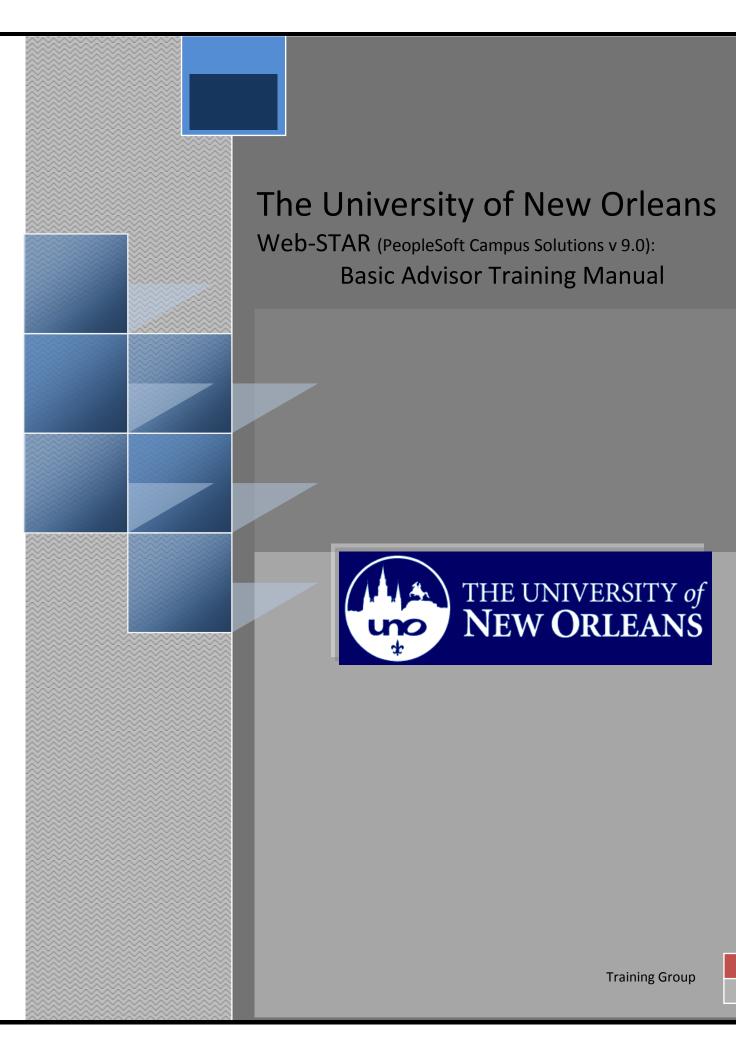

LAST REVISED: 10/19/2010 2 Basic Advisor

# **Basic Advisor**

Welcome to the **Basic Advisor** module! This module contains the information and tools needed to learn the common task an Advisor I performs while working with students.

Goal To have the skills and knowledge to Advise Students

**Participate** at the end of this module, you will be able to...... **Objectives** 

- 1. View and Print Advising Transcript
- 2. View Enrollment Summary
- 3. View Student Schedule
- 4. View Student Addresses
- 5. View Student Grade Record
- 6. Remove Permissions
- 7. Add/Remove Service Indicators (Holds)

If you have any questions about this document please contact the Training group at 504-280-5645 or visit us at UCC-101Q.

| Table of | Contents |
|----------|----------|
|----------|----------|

| Navigation to Web-STAR                               | 4  |
|------------------------------------------------------|----|
| Viewing and Printing the College Advising Transcript | 6  |
| Class Permissions                                    | 9  |
| Add Class Permissions                                | 9  |
| Remove Class Permissions                             | 12 |
| Service Indicators: Including Holds & Flags          | 13 |
| Service Indicator Inquiry                            | 13 |
| Add a Service Indicator                              | 16 |
| Delete a Service Indicator                           | 18 |
| Enrollment Summary (Student Schedule)                | 20 |
| Print Enrollment Summary (Student Schedule)          | 22 |
| View Student Addresses                               | 26 |
| Student Grades (By Term)                             | 27 |

## Navigation to Web-STAR

| Step 1. | Navigate to the UNO Home Page: <u>http://www.uno.edu/</u> |
|---------|-----------------------------------------------------------|
| Step 2. | Select the <b>Faculty &amp; Staff</b> link.               |

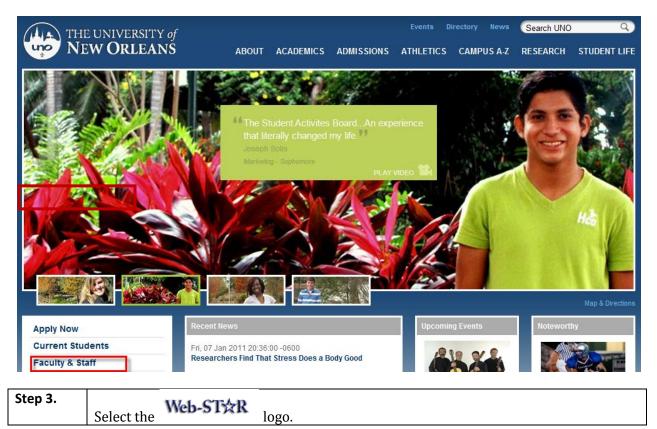

| A THE UNIVERS | ITY of                         |                    | Events Dire          | ctory News       | Search UNO | ٩)           |
|---------------|--------------------------------|--------------------|----------------------|------------------|------------|--------------|
| New Orle      | ANS ABOUT AC                   | ADEMICS ADMISSIONS | ATHLETICS            | CAMPUS A-Z       | RESEARCH   | STUDENT LIFE |
|               |                                |                    |                      |                  |            |              |
| About         |                                |                    |                      |                  |            |              |
| Academics     | Faculty & Staff                |                    |                      |                  |            |              |
| Admissions    | Web-ST读R unoFi                 | nancials           |                      |                  |            |              |
| Athletics     | Sign Up for Emergency Text Mes | ssage Alerts       |                      |                  |            |              |
| Campus A-Z    | Faculty Resources:             | -                  | neck Your E-Mail: Ou | Itlook Web Acces | ss (OWA)   |              |
| Student Life  | radary nosources.              |                    | Con Four E-Mull. Of  |                  | 00 (010.0) |              |

**Step 4.** Select the **Faculty/Staff** link.

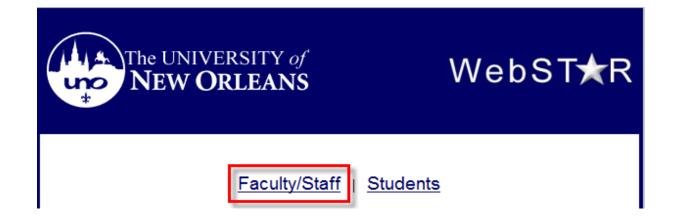

| Step 5. | Enter your UNO username and password. <b>Note</b> : Your user name is the same password |
|---------|-----------------------------------------------------------------------------------------|
|         | used to login to your email, computer or blackboard course.                             |

# ORACLE<sup>®</sup>

#### Select a Language: User ID: English Español Dansk Deutsch Password: Français Français du Canada Italiano Magyar Sign In Nederlands Norsk Polski Português Svenska Suomi 日本語 <u>Čeština</u> – <u>한국머</u> Русский <u>ไทย</u> 简体中文 繁體中文 العربية UK English Set Trace Flags

## PEOPLESOFT ENTERPRISE

# Viewing and Printing the College Advising Transcript

### **Step 1.** Navigate to University of New Orleans, Student Records, Colleges, College Advising Report.

| ORACLE <sup>.</sup>                                                                                              |                                                                                                    |   |
|----------------------------------------------------------------------------------------------------|----------------------------------------------------------------------------------------------------|---|
| Favorites Main Menu > University of New Orleans                                                                  |                                                                                                    | ~ |
| Main Menu > University of New Orleans >                                                                          |                                                                                                    |   |
| 5 Student Records                                                                                                |                                                                                                    |   |
| Colleges Classes and Rosters Repeated Course Reports College Advising Report View Courses by Student             | Utilities and Reports                                                                                            | Ż |
| and the second second second second second second second second second second second second second second second | and the second second second second second second second second second second second second second second second |   |

| Step 2. | Enter the students ID and click the Search button. Note: If you do not know the students ID |
|---------|---------------------------------------------------------------------------------------------|
|         | number click the Advanced Search link to search by the SSN or last and first name.          |

| ORACLE              |   |                           |   |                 |   |          |   |                         |
|---------------------|---|---------------------------|---|-----------------|---|----------|---|-------------------------|
| Favorites Main Menu | > | University of New Orleans | > | Student Records | > | Colleges | > | College Advising Report |

## College Advising Report

Enter any information you have and click Search. Leave fields blank for a list of all values.

| Find an Existing Value <u>A</u> dd a New Value    |   |
|---------------------------------------------------|---|
| Maximum number of rows to return (up to 300): 300 | ~ |
| Search by: Empl ID   begins with 2220991          |   |
| Search Advanced Search                            |   |

| Step 3. | Select the plus icon 🛨 to add a row. |
|---------|--------------------------------------|
|         |                                      |

| ORACLE                                                                                                    |                                                                                              |
|----------------------------------------------------------------------------------------------------|----------------------------------------------------------------------------------------------|
| Favorites Main Menu > University of New Orleans >                                                                                                    | Student Records > Colleges > College Advising Report                                         |
| College Advising Report<br>Ali Gator<br>Record Requested For                                                                                                    | 2220991                                                                                      |
| Issued Date:     01/09/2011     Sequence:     1       Pay Method: <ul> <li>Req by:</li> <li>Amount:</li> <li>Image: Sequence:</li> <li>Image: Sequence:</li> <li>Image: Se</li></ul> | To Student<br>For Campus Use Only<br>To Student For<br>At Student's Request to<br>Unofficial |
| Curi                                                                                                    | rently Enrolled                                                                              |
|                                                                                                    | Print Transcript Report Manager                                                              |
| User ID: Printer Local Printer<br>Name:                                                                                                    | Print to PDF?                                                                                |

| Step 4. S | Select the Print Transcript button. <b>Note:</b> If the student has a transcript hold, a message box                   |
|-----------|----------------------------------------------------------------------------------------------------|
|           | will appear. Check the service indicator panel to view the reason by selecting the $arnothing$ service indicator icon. |

|                                                                                | University of New Orleans      | Student Records > Colleges > College Advising Report                                                                                                    |   |
|--------------------------------------------------------------------------------|--------------------------------|----------------------------------------------------------------------------------------------------|---|
| College Advising Report<br>Ali Gator                                           | L                              | 2220991                                                                                                    | * |
| Record Requested For         Issued Date:       01/09/2011         Pay Method: | Req by:                        | Find   View All First 2 of 20       Last         To Student       For Campus Use Only         To Student For       At Student's Request to         Unofficial       Unofficial |   |
| User ID:                                                                       | Printer Local Printer<br>Name: | Print Transcript Report Manager                                                                                                    |   |

### LAST REVISED: 10/19/2010 8 Basic Advisor

| Step 5. To retrieve the t                                    | ranscript select the "Repo    | ort Manager" link.                                                                           |
|--------------------------------------------------------------|-------------------------------|----------------------------------------------------------------------------------------------|
| ORACLE<br>Favorites Main Menu > University of                | New Orleans > Student Records | s > Colleges > College Advising Report                                                       |
| College Advising Report<br>Ali Gator<br>Record Requested For |                               | 2220991                                                                                      |
|                                                              | Sequence: 2<br>Req by:        | To Student<br>For Campus Use Only<br>To Student For<br>At Student's Request to<br>Unofficial |
| User ID: Printer<br>Name:                                    | Currently Enrolled            | Print Transcript Report Manager                                                              |

### **Step 6.** Select the **Administration** Tab.

| ORACLE                                                            |   |
|-------------------------------------------------------------------|---|
| Favorites Main Menu > University of New Orleans > Student Records | > |
| List Explorer Administration Archives                             |   |

| Step 7. | Select the <b>"Transcript"</b> link in the Description column. |
|---------|----------------------------------------------------------------|
|---------|----------------------------------------------------------------|

| Report Lis    | t                                                                         |                  |                   |   | Customize   Find   Vie  | ew All   🗖   🖁     | 📕 First 🚺 1-4 | 🕯 of 4 🕨 Last  |
|---------------|---------------------------------------------------------------------------|------------------|-------------------|---|-------------------------|--------------------|---------------|----------------|
| <u>Select</u> | Report<br>ID                                                              | Prcs<br>Instance | Description       |   | Request<br>Date/Time    | <u>Format</u>      | <u>Status</u> | <u>Details</u> |
|               | 2209                                                                      | 1880841          | <u>Transcript</u> |   | 12/14/2010<br>4:10:22PM | Acrobat<br>(*.pdf) | Posted        | <u>Details</u> |
| Step8.        | Step8. A PDF version of the transcript will display in a separate window. |                  |                   |   |                         |                    |               |                |
| Step 9.       | To print se                                                               | elect the p      | rint 📄 icon       | • |                         |                    |               |                |

## **Class Permissions**

Class permissions give permission for student to add a full class, a consent of department class and freshman into a graduate course. Class permissions will not allow students to take more classes than their unit load dictates.

### **Add Class Permissions**

| Step 1. | Navigate to Records and Enrollment, Term Processing, Class Permission. |  |
|---------|------------------------------------------------------------------------|--|
|---------|------------------------------------------------------------------------|--|

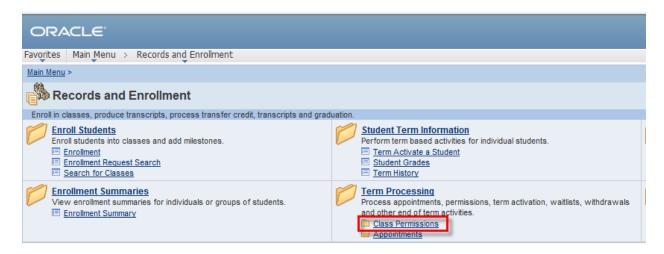

| Step 2. | Enter the desired information into the Subject Area and Catalog Nbr fields. four- digit   |
|---------|-------------------------------------------------------------------------------------------|
|         | semester for the course, or select the magnifying class to look up a valid semester code. |
| Step 3. | Enter the abbreviation for the subject area of the course (e.g. ENGL, CHEM, or select the |
|         | magnifying class to look up a valid subject code.                                         |
| Step 4. | Enter the four digit catalog number for the course.                                       |
| Step 5. | Click the Search button.                                                                  |

### ORACLE

Favorites | Main Menu > Records and Enrollment > Term Processing > Class Permissions > Class Permissions

#### **Class Permissions**

Enter any information you have and click Search. Leave fields blank for a list of all values.

| Academic Institution: | = -           | UNOLA |   |  |  |
|-----------------------|---------------|-------|---|--|--|
| Term:                 | = 🕶           | 0980  | 0 |  |  |
| Subject Area:         | = -           | ENGL  | 0 |  |  |
| Catalog Nbr:          | begins with   | 100   |   |  |  |
| Academic Career:      |               |       | - |  |  |
| Campus:               | begins with 👻 |       | 0 |  |  |
| Description:          | begins with 📼 |       |   |  |  |
| Course ID:            | begins with 📼 |       |   |  |  |
| Course Offering Nbr:  |               |       |   |  |  |
| Case Sensitive        |               |       |   |  |  |

| d Enrollment → Te |                |                                                                                                    |                                                                                                    |                                                                                                    |                                                                                                    |
|-------------------|----------------|----------------------------------------------------------------------------------------------------|----------------------------------------------------------------------------------------------------|----------------------------------------------------------------------------------------------------|----------------------------------------------------------------------------------------------------|
| d Enrollment > Te |                |                                                                                                    |                                                                                                    |                                                                                                    |                                                                                                    |
| d Enrollment > Te |                |                                                                                                    |                                                                                                    |                                                                                                    |                                                                                                    |
|                   | erm Processing | <ul> <li>Class Permissions</li> </ul>                                                                                    | > Class Per                                                                                                    | missions                                                                                                    |                                                                                                    |
| Deep              |                |                                                                                                    |                                                                                                    | Use t                                                                                                    | he previ                                                                                                    |
| Drop              |                |                                                                                                    |                                                                                                    |                                                                                                    | n to add                                                                                                    |
|                   | Course Offe    | ering Nbr:                                                                                                    | 1                                                                                                    |                                                                                                    | dent to                                                                                                    |
| f New Orleans     | Underserved    |                                                                                                    |                                                                                                    |                                                                                                    | ent sec                                                                                                    |
|                   | -              |                                                                                                    |                                                                                                    | of th                                                                                                    | ie cours                                                                                                    |
|                   |                | /chology                                                                                                    |                                                                                                    |                                                                                                    |                                                                                                    |
|                   |                |                                                                                                    | Find   Vie                                                                                                    | w All 🛛 First 🚺 1 d                                                                                                    | of 3 🕨 Last                                                                                                    |
| ademic Session    | Class Nbr:     | 12017 Cl                                                                                                    | ass Status:                                                                                                    | Active                                                                                                    | Read                                                                                                    |
|                   | Class Type:    | Enrollment Section                                                                                                    | ı                                                                                                    |                                                                                                    |                                                                                                    |
|                   | Instructor:    |                                                                                                    |                                                                                                    |                                                                                                    |                                                                                                    |
|                   |                |                                                                                                    |                                                                                                    |                                                                                                    |                                                                                                    |
|                   |                |                                                                                                    |                                                                                                    |                                                                                                    |                                                                                                    |
| 31                |                |                                                                                                    |                                                                                                    |                                                                                                    |                                                                                                    |
|                   |                |                                                                                                    |                                                                                                    |                                                                                                    |                                                                                                    |
| quisites Not Met  | Concept Dequir |                                                                                                    |                                                                                                    |                                                                                                    | 2                                                                                                    |
|                   |                |                                                                                                    |                                                                                                    |                                                                                                    |                                                                                                    |
| 1                 |                |                                                                                                    |                                                                                                    |                                                                                                    |                                                                                                    |
| Generate          |                |                                                                                                    |                                                                                                    |                                                                                                    |                                                                                                    |
|                   |                |                                                                                                    |                                                                                                    | First 🚺 1-3 of 3                                                                                                    | 3 🕨 Last                                                                                                    |
| nments 💷          |                |                                                                                                    |                                                                                                    |                                                                                                    |                                                                                                    |
| ame               |                | Status                                                                                                    | Permission<br>Use Date                                                                                                    | Expiration Date                                                                                                    |                                                                                                    |
|                   |                | Not Used                                                                                                    |                                                                                                    | 12/17/2010 🛐                                                                                                    | + -                                                                                                    |
|                   |                | Used                                                                                                    | 04/05/2010                                                                                                    | 12/17/2010                                                                                                    | + -                                                                                                    |
|                   |                | Licod                                                                                                    | 04/16/2010                                                                                                    | 12/17/2010                                                                                                    | + -                                                                                                    |
|                   | ademic Session | New Orleans Undergrad Psychology General Psy ademic Session Class Nbr: Class Type: Instructor:  adiates Not Met Generate | Undergrad<br>Psychology<br>General Psychology<br>ademic Session Class Nbr: 12017 Cla<br>Class Type: Enrollment Section<br>Instructor: | New Orleans Undergrad Psychology General Psychology Tind   Vier ademic Session Class Nbr: 12017 Class Status: Class Type: Enrollment Section Instructor: | New Orleans       Course Offering Nbr:       1       stuadifferent of the selected course.         Undergrad Psychology       End   View All First ▲ 1 of a demic Session       Class Nbr:       12017       Class Status:       Active         ademic Session       Class Nbr:       12017       Class Status:       Active         class Type:       Enrollment Section       Instructor:       Permission Time         guisites Not Met       Consent Required       Use the plus icon to allow a studnet to register for the selected course.       Image: First ▲ 1.3 of 3         ments       ETT       Status       Permission       Excretion Date         Not Used       04/05/2010       12/17/2010       Image: Permission Course |

| Step 7. | <b>Note:</b> Notice because this is a class permission you must make sure you select the correct section by clicking on the row numbers.                                                                                                    |
|---------|----------------------------------------------------------------------------------------------------|
|         | Enter the student ID.                                                                                                    |
| Step 8. | Select the General Info Tab. Your user name/ID will auto populate the Issued field. Notice the Expiration Date defaults If you do not want to use this date it can be changed.<br>Note: If there is already one or more student for this section, you must click the "Add New Row" button to insert a new row. Do not type over existing ID numbers. |
| Step 9. | Select the save button.                                                                                                    |

| Favorites       Main Menu > Records and Enrollment >         Permission to Add       Permission to Drop         Course ID:       004953                                        | Term Processing > Class P                   | er<br>If the coursre selected<br>has more than one<br>section, use the next |               |
|----------------------------------------------------------------------------------------------------|---------------------------------------------|-----------------------------------------------------------------------------|---------------|
| Academic Institution:       University of New Orleans         Term:       2010 Fall         Subject Area:       ENGL         Catalog Nbr:       100         Class Section Data | Undergrad<br>English<br>Intensive Engl Intl | row and previous row<br>buttons to select the<br>appropiate section.        |               |
| Session: 1 Regular Academic Session                                                                                                    | Class Nbr: 10668                            | Class Status: Active                                                        |               |
| Class Section: 001                                                                                                    | 10000                                       | ent Section                                                                 |               |
| Component: Seminar                                                                                                    |                                             | Barbara M                                                                   |               |
| Student Specific Permissions                                                                                                    | inclucion Gainey,                           | Darbara M                                                                   |               |
| Defaults     Expiration Date: 12/17/2010      Permission Valid For:                                                                                                    |                                             | If another                                                                  |               |
| Closed Class Requisites Not Met                                                                                                    | Consent Required                            | Career student exist, select the add                                        | n Time        |
|                                                                                                    |                                             | a row button to                                                             |               |
| Assign More Permissions: Generate<br>Class Permission Data                                                                                                    |                                             | add additional<br>students.                                                 | 1 of 1 D Last |
| General Info Permission Comments                                                                                                    |                                             |                                                                             |               |
|                                                                                                    | Requisites Not Conse<br>Met Requir          |                                                                             |               |
| 1 2220991 🔍 🔽                                                                                                    |                                             |                                                                             | <b>H</b>      |
| Save 🔍 Return to Search 📴 Notify                                                                                                    |                                             |                                                                             |               |

## **Remove Class Permissions**

| Step 1. | Navigate to the Class Permissions page.                                              |
|---------|--------------------------------------------------------------------------------------|
| Step 2. | Locate the student ID and name in the Class Permission Data section. Note: Check the |
|         | Status column to see whether or not the student has already added the class.         |
| Step 3. | To remove the permission before they use it, click the <b>"Delete Row"</b> icon.     |

| ORACLE                                                      |                                                             |                                                            |                               |                        |                           |                    |
|-------------------------------------------------------------|-------------------------------------------------------------|------------------------------------------------------------|-------------------------------|------------------------|---------------------------|--------------------|
| Favorites Main Menu > R                                     | Records and Enrollment > To                                 | erm Processing >                                           | Class Permissions             | > Class Per            | missions                  |                    |
| Permission to Add Peri                                      | mission to Drop                                             |                                                            |                               |                        |                           |                    |
| Academic Institution:UpTerm:20Subject Area:PSCatalog Nbr:10 | 02949<br>niversity of New Orleans<br>010 Fall<br>SYC<br>000 | Course Offerin<br>Undergrad<br>Psychology<br>General Psych | -                             | 1                      |                           |                    |
| Class Section Data                                          |                                                             |                                                            |                               | Find   Vie             | ew All 🛛 First 🚺 1 o      | of 3 🕑 <u>Last</u> |
| Session: 1 F                                                | Regular Academic Session                                    | Class Nbr: 1                                               | 2017 Clas                     | ss Status:             | Active                    |                    |
| Class Section: 001                                          |                                                             | Class Type:                                                | Enrollment Section            |                        |                           |                    |
| Component: Lecture                                          | 9                                                           | Instructor:                                                |                               |                        |                           |                    |
| Student Specific Perm                                       | nissions                                                    |                                                            |                               |                        |                           |                    |
| Defaults                                                    |                                                             |                                                            |                               |                        |                           |                    |
| Expiration Date: 12/                                        | /17/2010 🛐                                                  |                                                            |                               |                        |                           |                    |
| Permission Valid For:                                       |                                                             |                                                            |                               |                        |                           |                    |
| Closed Class                                                | Requisites Not Met                                          | Consent Required                                           | Click the d                   |                        | Permission Time<br>Period | 2                  |
| Assign More Permission                                      | s: Generate                                                 |                                                            | row icon<br>remove<br>student | a                      |                           |                    |
| Class Permission Data                                       |                                                             |                                                            | permissio                     | oin. 📕                 | First 🚺 1-3 of 3          | 3 🖿 Last           |
| General Info Permission                                     | ion Comments                                                |                                                            |                               |                        |                           |                    |
| Seq<br># Number ID                                          | Name                                                        |                                                            | Status                        | Permission<br>Use Date | Expiration Date           |                    |
| 1                                                           | Q                                                           |                                                            | Not Used                      |                        | 12/17/2010 🗒              | + -                |
| 2                                                           |                                                             |                                                            | Used                          | 04/05/2010             | 12/17/2010                | + -                |
| 3                                                           |                                                             |                                                            | Used                          | 04/16/2010             | 12/17/2010                | + -                |
| Save & Return to Se                                         | earch (+ Previous in List)                                  | Next in List                                               |                               |                        |                           |                    |

## Step 4.

| • | tep 4.The Delete Confirmation page will appear. Select OK.                                        |                        |  |  |  |
|---|---------------------------------------------------------------------------------------------------|------------------------|--|--|--|
|   | Delete C                                                                                          | Confirmation 🔀         |  |  |  |
|   | Delete current/selected rows from this page? The delete will occur when the transaction is saved. |                        |  |  |  |
|   |                                                                                                   | OK Cancel              |  |  |  |
| • | Step 5.                                                                                           | Click the save button. |  |  |  |

## Service Indicators: Including Holds & Flags

Service indicators are used as negative  $\checkmark$  indicators that prevent individuals from receiving certain services or positive  $\divideontimes$  indicators that designate special services to be provided. Examples of service indicators are:

- Transcript Holds
- Registration Hold
- Past Due Balance
- Advising Holds
- Perkins MPN

### **Service Indicator Inquiry**

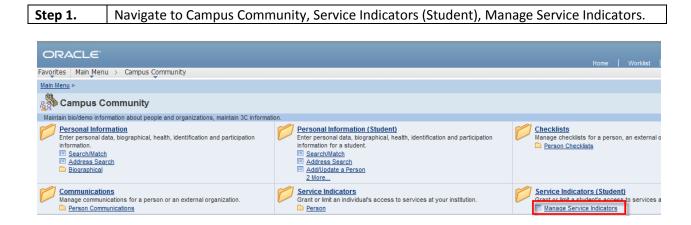

| Step 2. | Enter the Student ID in the Empl ID field or use the Last Name and First Name fields. |
|---------|---------------------------------------------------------------------------------------|
| Step 3. | Click the search button.                                                              |

| ORA       | CLE.      |   |                  |   |                              |   |                           |
|-----------|-----------|---|------------------|---|------------------------------|---|---------------------------|
| Favorites | Main Menu | > | Campus Community | > | Service Indicators (Student) | > | Manage Service Indicators |

### Manage Service Indicators

Enter any information you have and click Search. Leave fields blank for a list of all values.

| Academic Career: =           National ID:       begins with •         Campus ID:       begins with •         Last Name:       begins with •         First Name:       begins with • | Empl ID:         | begins with 👻 2220991                   |   |
|----------------------------------------------------------------------------------------------------|------------------|-----------------------------------------|---|
| Campus ID:     begins with        Last Name:     begins with        First Name:     begins with                                                                                     | Academic Career: | = •                                     | - |
| Last Name: begins with  First Name: begins with                                                                                                    | National ID:     | begins with 👻                           |   |
| First Name: begins with -                                                                                                    | Campus ID:       | begins with 👻                           |   |
|                                                                                                    | Last Name:       | begins with 👻                           |   |
| Case Sensitive                                                                                                    | First Name:      | begins with 👻                           |   |
|                                                                                                    | Case Sensitive   |                                         |   |
|                                                                                                    | Search Cle       | ear Basic Search 📳 Save Search Criteria |   |

### LAST REVISED: 10/19/2010 14 Basic Advisor

| Step 4. | Select the desired Academic Career from the search results. If you enter an ID you will |
|---------|-----------------------------------------------------------------------------------------|
|         | return to the Manage Service Indicators page. If you search by name and more than one   |
|         | record is met, a list of search results will display.                                   |

| /iew All |                 |          |                   |                       |             |               |        |                         | Fir       | st 💽 1-3 of | з 🕟 Las    |
|----------|-----------------|----------|-------------------|-----------------------|-------------|---------------|--------|-------------------------|-----------|-------------|------------|
| Empl ID  | Academic Ca     | eer Na   | tional ID Country | NID Short Description | National ID | Date of Birth | Gender | Name                    | Campus ID | Last Name   | First Nam  |
| 2220991  | Non Credit      | U        | <u>SA</u>         | <u>SSN</u>            | *****2013   | 10/12         | Male   | Gator, Ali Test Student | (blank)   | GATOR       | <u>ALI</u> |
| 2220991  | <u>Graduate</u> | U        | <u>SA</u>         | <u>SSN</u>            | *****2013   | 10/12         | Male   | Gator, Ali Test Student | (blank)   | GATOR       | ALI        |
| 2220991  | Undergrad       | <u>U</u> | <u>SA</u>         | SSN                   | *****2013   | 10/12         | Male   | Gator, Ali Test Student | (blank)   | GATOR       | ALI        |

| ORACLE                             | ORACLE                  |                                  |                             |    |  |  |  |  |
|------------------------------------|-------------------------|----------------------------------|-----------------------------|----|--|--|--|--|
|                                    |                         |                                  |                             |    |  |  |  |  |
| Favorites Main Menu > Campus Commu | nity > Service Indica   | ators (Student) > Manage Service | e Indicators                |    |  |  |  |  |
|                                    |                         |                                  |                             |    |  |  |  |  |
|                                    |                         |                                  |                             |    |  |  |  |  |
| Manage Service Indicato            | re                      |                                  |                             |    |  |  |  |  |
| Manage Service mulcate             | 15                      |                                  |                             |    |  |  |  |  |
| Ali Gator                          |                         | 2220991                          |                             |    |  |  |  |  |
|                                    |                         | LLL0001                          |                             |    |  |  |  |  |
|                                    |                         |                                  |                             |    |  |  |  |  |
| Display: Effect All                | Institution             | University of New Orleans        | <ul> <li>Refresh</li> </ul> | Ф. |  |  |  |  |
| Add Occier Indicator               |                         |                                  |                             |    |  |  |  |  |
| Add Service indicator              | + Add Service Indicator |                                  |                             |    |  |  |  |  |

| Servic | e Indicator Sum      | mary                        |             |                   | Customize   Find   View All   🎴   🛗 First 🚺 1-3 of 3 D Lat |          |                         |            |          |
|--------|----------------------|-----------------------------|-------------|-------------------|------------------------------------------------------------|----------|-------------------------|------------|----------|
| Code   | Code<br>Description  | Reason<br>Description       | Institution | <u>Start Term</u> | Start Term<br>Description                                  | End Term | End Term<br>Description | Start Date | End Date |
| ADV    | Advising<br>Required | Advising<br>Required        | UNOLA       | 0980              | 2010 Fall                                                  |          |                         |            |          |
| AGE    | Past Due<br>Balance  | Aged from Credit<br>History | UNOLA       | 0000              | Begin Term                                                 |          |                         | 11/18/2010 |          |
| NOD    | Do Not Drop          | Registered and<br>Paid      | UNOLA       | 0830              | 2005 Fall                                                  |          |                         | 08/16/2005 |          |

+ Add Service Indicator

### LAST REVISED: 10/19/2010 15 Basic Advisor

| Step 6. | The Edit Service Indicator page displays the details of the indicator. Click | ОК |  |
|---------|------------------------------------------------------------------------------|----|--|
|         | button to return to the Manage Service Indicator page.                       |    |  |

| ORACLE                      |                                                                          |
|-----------------------------|--------------------------------------------------------------------------|
| avorites Main Menu > Camp   | ous Community > Service Indicators (Student) > Manage Service Indicators |
|                             |                                                                          |
| Edit Service Indic          | ator                                                                     |
| Ali Gator                   | 2220991                                                                  |
|                             | Release                                                                  |
|                             |                                                                          |
| *Institution:               | UNOLA Q University of New Orleans                                        |
| *Service Indicator Code:    | ADV Advising Required                                                    |
| *Service Ind Reason Code:   | ADV Advising Required                                                    |
| Description:                | Please contact your academic advisor to discuss your                     |
|                             | class schedule.                                                          |
|                             |                                                                          |
| Effect:<br>Effective Period | Negative                                                                 |
| Start Term:                 | 0980 Q 2010 Fall End Term: Q                                             |
|                             |                                                                          |
| Start Date:                 | End Date: End Date:                                                      |
| Assignment Details          |                                                                          |
| *Department:                | 8200600000 C Enrollment Management                                       |
| Reference:                  |                                                                          |
| Amount:                     | 0.000 Currency: USD Q                                                    |
|                             | Currency: OSD 4                                                          |
| Contact Information         |                                                                          |
| Contact ID:                 | Contact Person:                                                          |
| Placed Person ID:           | Placed By:                                                               |
| Placed Method:              | Manual                                                                   |
| Placed Process:             | Release Process:                                                         |
| Flaced Flocess.             | neicuse Frocess.                                                         |

## Add a Service Indicator

| Step 1. | The Manage Service Indicators page is used to view service indicators assigned to and       |
|---------|---------------------------------------------------------------------------------------------|
|         | individuals ID. To add a service indicator to the selected student, Select the "Add Service |
|         | Indicator" link or the add service indicator icon. Note: You will only be allowed to add    |
|         | service indicators if you have been granted permission.                                     |

| ORA<br><sup>v</sup> ojrites | CL€<br>Main Menu⇒    | Campus Community            | · > Servic  | e Indicators | (Student) >               | Manage Ser      | vice Indicators         | 5              |             |
|-----------------------------|----------------------|-----------------------------|-------------|--------------|---------------------------|-----------------|-------------------------|----------------|-------------|
| Mana                        | ige Servic           | e Indicators                | 6           |              |                           |                 |                         |                |             |
| Ali Gato                    | r                    |                             |             |              | 22209                     | 91              |                         |                |             |
| Display:                    | Effect               | All -                       | Institu     | tion Un      | iversity of New           | Orleans         | •                       | <u>Refresh</u> | φ           |
| Servic                      | e Indicator Sum      | mary                        |             |              | Custo                     | mize   Find   V | 'iew All   🗖   🇎        | 🗉 First 🚺 1-3  | of 3 🚺 Last |
| <u>Code</u>                 | Code<br>Description  | Reason<br>Description       | Institution | Start Term   | Start Term<br>Description | End Term        | End Term<br>Description | Start Date     | End Date    |
| <u>ADV</u>                  | Advising<br>Required | Advising<br>Required        | UNOLA       | 0980         | 2010 Fall                 |                 |                         |                |             |
| AGE                         | Past Due<br>Balance  | Aged from Credit<br>History | UNOLA       | 0000         | Begin Term                |                 |                         | 11/18/2010     |             |
| NOD                         | Do Not Drop          | Registered and<br>Paid      | UNOLA       | 0830         | 2005 Fall                 |                 |                         | 08/16/2005     |             |

| Step 2. | The Institution should default to UNOLA. If it does not to select the Institution from the           |
|---------|----------------------------------------------------------------------------------------------------|
|         | Lookup List by clicking the magnifying glass to the right of the field. Select <b>UNOLA</b> .        |
| Step 3. | Select a Service Indicator Code. To select a service indicator Code form the Lookup List,            |
|         | click the magnifying glass to the right of the fields. You will see the codes that you have          |
|         | security access to choose.                                                                           |
| Step 4. | Select a Service Indicator Reason Code. To select a service indicator Reason Code from the           |
|         | Lookup List, click the magnifying glass to the right of the field. Note: Only reason codes           |
|         | that are associated with the specific service indicator on the Service Indicator Codes page          |
|         | are available. The system will display the effect associated with the service indicator code         |
|         | you select, either Positive or Negative. The system will also populate the <b>Department</b> field   |
|         | based on the department entering the Service Ind.                                                    |
| Step 5. | Select Start Term. To select the start term from the Lookup List, click the magnifying glass         |
|         | to the right of the field. Note: Selecting an End Term is optional.                                  |
| Step 6. | Select <b>Start Date.</b> This is the date the Service Indicator becomes active. To select the start |
|         | date click on the calendar picker. Note: Start Term and Start Dates are minimum                      |
|         | requirements. Note: Selecting an End Date is optional. In the Contact ID field, enter the ID         |
|         | and name of the person to contact with question about this service indicator.                        |
| Step 7. | Enter additional comments in the comment section if necessary. Note: Anyone who has                  |
|         | access to view service indicators will be able to see this information.                              |
|         |                                                                                                    |

| Step 8. | Select the Apply button. <b>Note:</b> If you click ok, the service indicator is not   |
|---------|---------------------------------------------------------------------------------------|
|         | saved and the page will return to the list of Service Indicators on the Mange Service |
|         | Indicators page.                                                                      |

| ORACLE                    |                                           |                                |                      |                       |
|---------------------------|-------------------------------------------|--------------------------------|----------------------|-----------------------|
| Favorites Main Menu > (   | Campus Community > Service 3              | Indicators (Student)           | > Manage Service     | Indicators            |
| *Institution:             |                                           | versity of New Orleans         | ;                    |                       |
| *Service Indicator Code:  | ADV Q Adv                                 | ising Required                 |                      |                       |
| *Service Ind Reason Cod   | le: ADV C Advi                            | ising Required                 |                      |                       |
| Description:              | Please contact your ac<br>class schedule. | ademic advisor to dis          | cuss your            |                       |
| Effect:                   | Negative                                  |                                |                      |                       |
| Effective Period          |                                           |                                |                      |                       |
| Start Term:               | 0990 C 2011 St                            | or End Terr                    | m: 🔍 🔍               |                       |
| Start Date:               | 01/11/2010 🔟                              | End Date                       | e:                   | <b>1</b>              |
| Assignment Details        |                                           |                                |                      |                       |
| *Department:              | 8200600000 Q E                            | nrollment Manageme             | nt                   |                       |
| Reference:                |                                           |                                |                      |                       |
| Amount:                   | 0.000                                     | Currenc                        | y: USD 🔍             |                       |
| Contact Information       |                                           |                                |                      |                       |
| Contact ID:               | ٩                                         | Contact Person:                |                      |                       |
| Placed Person ID:         | 4152487                                   | Placed By:                     | Gafeney,LaToyia Do   | ounyelle              |
| Comments                  |                                           |                                |                      |                       |
| The student will meet wit | h an advisor before classes begii         | n.                             |                      |                       |
| Services Impacted         |                                           | <u>Customize</u>   <u>Find</u> | [   View All   🗖   🛗 | First 🚺 1 of 1 🖸 Last |
|                           | escription                                | <u>Basis - Date</u>            | <u>Basis - Term</u>  | Term Category         |
| 1 IENR In                 | itial Enroll                              |                                | $\checkmark$         |                       |
| Service Indicator Date Ti | ime: 12/14/2010 2:32:38PM                 |                                |                      |                       |
| User ID:                  | Gafeney,LaToyia Douny                     | elle                           |                      |                       |
| OK Cancel                 | Apply                                     |                                |                      |                       |

## **Delete a Service Indicator**

| Step 1. | Navigate to the service indicator page.                                            |
|---------|------------------------------------------------------------------------------------|
| Step 2. | Enter the Student's ID in the ID field or use the Last Name and First Name fields. |
| Step 3. | Click on the Search button.                                                        |

# ORACLE

| Favorites Main Menu | Campus Community > | Service Indicators (Student) > | Manage Service Indicators |
|---------------------|--------------------|--------------------------------|---------------------------|

### Manage Service Indicators

Enter any information you have and click Search. Leave fields blank for a list of all values.

Find an Existing Value

| Maximum number o | of rows to return (up to 300): 300      |
|------------------|-----------------------------------------|
| Empl ID:         | begins with 👻 2220991                   |
| Academic Career: | = •                                     |
| National ID:     | begins with 👻                           |
| Campus ID:       | begins with 🔻                           |
| Last Name:       | begins with 👻                           |
| First Name:      | begins with 🔻                           |
| Case Sensitive   |                                         |
| Search Cle       | ear Basic Search 🗐 Save Search Criteria |

| Step 4.   | If you enter and ID you will return to the Manage Service Indicators page. If you search by name and more than one record met your search criteria, the search results will display. If there is a list returned, click on any link for the appropriate service indicator in the Code column. |                  |                 |                                       |           |                |    |
|-----------|----------------------------------------------------------------------------------------------------|------------------|-----------------|---------------------------------------|-----------|----------------|----|
| ORAC      |                                                                                                    | Campus Community | > Service Indic | ators (Student) > Manage Service 1    | ndicators |                |    |
|           | *                                                                                                    | ce Indicators    |                 | · · · · · · · · · · · · · · · · · · · |           |                |    |
| Ali Gator |                                                                                                    |                  |                 | 2220991                               |           |                |    |
| Display:  | Effect                                                                                                    | All              | Institution     | University of New Orleans             | -         | <u>Refresh</u> | ф. |

| Servic      | e Indicator Sum      | mary                        |             |                   | Custo                     | mize   Find   \ | /iew All   🖓   🖁        | First 🚺 1-4 | of 4 🖻 Li |
|-------------|----------------------|-----------------------------|-------------|-------------------|---------------------------|-----------------|-------------------------|-------------|-----------|
| <u>Code</u> | Code<br>Description  | Reason<br>Description       | Institution | <u>Start Term</u> | Start Term<br>Description | End Term        | End Term<br>Description | Start Date  | End Date  |
| ADV         | Advising<br>Required | Advising<br>Required        | UNOLA       | 0980              | 2010 Fall                 |                 |                         | 12/14/2010  |           |
| ADV         | Advising<br>Required | Advising<br>Required        | UNOLA       | 0980              | 2010 Fall                 |                 |                         |             |           |
| AGE         | Past Due<br>Balance  | Aged from Credit<br>History | UNOLA       | 0000              | Begin Term                |                 |                         | 11/18/2010  |           |
| NOD         | Do Not Drop          | Registered and<br>Paid      | UNOLA       | 0830              | 2005 Fall                 |                 |                         | 08/16/2005  |           |

+ Add Service Indicator

| Step 5. | Click the release button. This button only appears if you have security to remove specific |
|---------|--------------------------------------------------------------------------------------------|
|         | Service Indicators.                                                                        |
|         |                                                                                            |

## ORACLE

Favorites Main Menu > Campus Community > Service Indicators (Student) > Manage Service Indicators

## **Edit Service Indicator**

| Effect:                   | Negative                          |                                       |         |
|---------------------------|-----------------------------------|---------------------------------------|---------|
| Description:              | Please contact<br>class schedule. | your academic advisor to discuss your |         |
| *Service Ind Reason Code: | ADV 🔍                             | Advising Required                     | _       |
| *Service Indicator Code:  | ADV 🔍                             | Advising Required                     |         |
| *Institution:             |                                   | University of New Orleans             |         |
| Ali Gator                 |                                   | 2220991                               | Release |

### LAST REVISED: 10/19/2010 20 Basic Advisor

| Step 6. | Select the OK button to release and save. |
|---------|-------------------------------------------|
|         |                                           |

| ORA       | CLE.      |   |                  |   |                              |   |                           |
|-----------|-----------|---|------------------|---|------------------------------|---|---------------------------|
| Favorites | Main Menu | > | Campus Community | > | Service Indicators (Student) | > | Manage Service Indicators |
|           | · ·       |   | *                |   | *                            |   |                           |

Are you sure you want to release this Service Indicator?

| OK | Cancel |
|----|--------|
| _  |        |

## **Enrollment Summary (Student Schedule)**

The Enrollment Summary enables you to view a summary of the student's academic schedule. You can view summaries of both enrollment and term statistics.

**Step 1.** Navigate to Records and Enrollment, Enrollment Summaries, Enrollment Summary.

| ORACLE                                                                                                    |                                                                                                    |
|----------------------------------------------------------------------------------------------------|----------------------------------------------------------------------------------------------------|
| Favorites Main Menu > Records and Enrollment                                                                                         |                                                                                                    |
| Main Menu >                                                                                                    |                                                                                                    |
| Records and Enrollment                                                                                                    |                                                                                                    |
| Enroll in classes, produce transcripts, process transfer credit, transcripts and grad                                                | uation.                                                                                                    |
| Enroll Students<br>Enroll students into classes and add milestones.<br>Enrollment<br>Enrollment Request Search<br>Search for Classes | Student Term Information           Perform term based activities for individual students.           Image: Term Activate a Student           Student Grades           Image: Term History |
| Enrollment Summaries<br>View enrollment summaries for individuals or groups of students.                                             | Term Processing<br>Process appointments, permissions, term activation, waitlists, withdrawals<br>and other end of term activities. Class Permissions Appointments                         |

### LAST REVISED: 10/19/2010 21 Basic Advisor

| Step 2. | Enter the student's ID in the ID field.                                   |
|---------|---------------------------------------------------------------------------|
| Step 3. | Select the Search button. Note: The term field can be used to narrow your |
|         | search. You can use the Lookup Term button 🤍 to select a specific term.   |

| ORACLE                                                                                       |  |  |  |  |  |  |
|----------------------------------------------------------------------------------------------|--|--|--|--|--|--|
| avorites Main_Menu > Records and Enrollment > Enrollment_Summaries > Enrollment Summary      |  |  |  |  |  |  |
|                                                                                              |  |  |  |  |  |  |
| Enrollment Summary                                                                           |  |  |  |  |  |  |
| nter any information you have and click Search. Leave fields blank for a list of all values. |  |  |  |  |  |  |

Enter any information you have and click Search. Leave lields brank for a list of all values.

| laximum number of ro<br>D: | begins with - |       | 1 |   |
|----------------------------|---------------|-------|---|---|
| Academic Career:           | = -           |       |   | - |
| Academic Institution:      | begins with 👻 | UNOLA | Q |   |
| Term:                      | = 🛨           |       |   |   |
| Campus ID:                 | begins with 👻 | •     | ] |   |
| National ID:               | begins with 📼 |       | ] |   |
| Last Name:                 | begins with 👻 |       | ] |   |
| First Name:                | begins with 📼 |       | ] |   |
| Term Alternate Key:        | = -           |       | 0 |   |
| Case Sensitive             |               |       |   |   |

Step 4.The search results will display each term the student is enrolled in for the term.<br/>Select the desired term by clicking on the term or short description link.

### Search Results

| View All  |                 |                      |             |                   |                         |        |               |
|-----------|-----------------|----------------------|-------------|-------------------|-------------------------|--------|---------------|
| <u>ID</u> | Academic Career | Academic Institution | Term        | Short Description | Name                    | Gender | Date of Birth |
| 2220991   | Graduate        | UNOLA                | 0980        | 2010 Fall         | Gator, Ali Test Student | Male   | 10/12         |
| 2220991   | Graduate        | UNOLA                | 0960        | 2010 Spr          | Gator, Ali Test Student | Male   | 10/12         |
| 2220991   | Graduate        | UNOLA                | <u>0950</u> | 2009 Fall         | Gator, Ali Test Student | Male   | 10/12         |
| 2220991   | Graduate        | UNOLA                | <u>0940</u> | 2009 Sum          | Gator, Ali Test Student | Male   | 10/12         |
| 2220991   | Graduate        | UNOLA                | <u>0920</u> | 2008 Fall         | Gator, Ali Test Student | Male   | 10/12         |
| 2220991   | Graduate        | UNOLA                | <u>0910</u> | 2008 Sum          | Gator, Ali Test Student | Male   | 10/12         |
| 2220991   | Graduate        | UNOLA                | <u>0810</u> | 2005 Spr          | Gator, Ali Test Student | Male   | 10/12         |
| 2220991   | Graduate        | UNOLA                | <u>0780</u> | 2004 Spr          | Gator, Ali Test Student | Male   | 10/12         |
| 2220991   | Graduate        | UNOLA                | <u>0770</u> | 2003 Fall         | Gator, Ali Test Student | Male   | 10/12         |
| 2220991   | Graduate        | UNOLA                | 0760        | 2003 Sum          | Gator, Ali Test Student | Male   | 10/12         |
| 2220991   | Graduate        | UNOLA                | <u>0755</u> | 2003 SpInt        | Gator, Ali Test Student | Male   | 10/12         |
| 2220991   | Graduate        | UNOLA                | <u>0750</u> | 2003 Spr          | Gator, Ali Test Student | Male   | 10/12         |

| Step 5. | The Enrollment Summary will display. |
|---------|--------------------------------------|
|---------|--------------------------------------|

|                                                                                                    | ORACL       | L€°<br>n_Menu⇒ | Records and Enrol | lment > | Enrollment | : Summaries | > Enrollment   | Summary           |                    |               |       |
|----------------------------------------------------------------------------------------------------|-------------|----------------|-------------------|---------|------------|-------------|----------------|-------------------|--------------------|---------------|-------|
| En                                                                                                    | rollment Su | immary         | Term Statistics   |         |            |             |                |                   |                    |               |       |
| AI                                                                                                    | i Gator     |                |                   |         |            | 22          | 220991         | ⊘ ★               |                    |               |       |
| 1                                                                                                    | Term: 2     | 2010 Fall      | Career:           | Gradua  | te         | University  | of New Orleans |                   | Print Study        | List Report   | Manag |
|                                                                                                    |             |                |                   |         |            |             |                | <u>Find</u>   Vie | w All 🛛 First 🚺 1- | 2 of 2 🖸 Last |       |
|                                                                                                    | Class Nbr   | Subject        | Catalog           | Session | Section    | Status      | Status/Reason  | Acad Prog         | Grading Basis      | Units Taken   |       |
| Q                                                                                                    | 10017       | ACCT           | 2100              | Regular | 001        | Enrolled    | Enrolled       | MEDUC             | Graded             | 3.00          |       |
|                                                                                                    |             | Principles     | s of Accounting   | Lecture |            |             |                |                   |                    |               |       |
| Q                                                                                                    | 12299       | URBN           | 6700              | Regular | 001        | Enrolled    | Enrolled       | MEDUC             | Graded             | 3.00          |       |
|                                                                                                    |             | Urban Sp       | atial Analysis    | Lecture |            |             |                |                   |                    |               |       |
| Return to Search       Image: Previous in List       Image: Previous tab       Image: Previous tab         Enrollment Summary   Term Statistics |             |                |                   |         |            |             |                |                   |                    |               |       |

# Print Enrollment Summary (Student Schedule)

**Step 6.** To print Enrollment Summary select the **Print Study List** link.

| ORACLE<br>Favorites Main Menu > Records and Enrollment > Enrollment Summaries > Enrollment Summary |                                                                                                    |            |                 |         |         |            |                |                   |                  |                |         |
|----------------------------------------------------------------------------------------------------|----------------------------------------------------------------------------------------------------|------------|-----------------|---------|---------|------------|----------------|-------------------|------------------|----------------|---------|
| En                                                                                                 | rollment Si                                                                                                    | ummary     | Term Statistics |         |         |            |                |                   |                  |                |         |
| A                                                                                                  | i Gator                                                                                                    |            |                 |         |         | 22         | 20991          | ⊘ ★               |                  |                |         |
|                                                                                                    | Ferm:                                                                                                    | 2010 Fall  | Career:         | Gradua  | te      | University | of New Orleans |                   | Print Study      | List Report M  | ianagei |
|                                                                                                    |                                                                                                    |            |                 |         |         |            |                | <u>Find</u>   Vie | w All First 🚺 1. | -2 of 2 🖸 Last |         |
|                                                                                                    | Class Nbr                                                                                                    | r Subject  | Catalog         | Session | Section | Status     | Status/Reason  | Acad Prog         | Grading Basis    | Units Taken    |         |
| Q                                                                                                  | 10017                                                                                                    | ACCT       | 2100            | Regular | 001     | Enrolled   | Enrolled       | MEDUC             | Graded           | 3.00           |         |
|                                                                                                    |                                                                                                    | Principles | s of Accounting | Lecture |         |            |                |                   |                  |                |         |
| Q                                                                                                  | 12299                                                                                                    | URBN       | 6700            | Regular | 001     | Enrolled   | Enrolled       | MEDUC             | Graded           | 3.00           |         |
|                                                                                                    |                                                                                                    | Urban Sp   | atial Analysis  | Lecture |         |            |                |                   |                  |                |         |
| <u> </u>                                                                                           | Return to Search       + Previous in List       + Return List       Previous tab       > Next tab         Enrollment Summary   Term Statistics |            |                 |         |         |            |                |                   |                  |                |         |

LAST REVISED: 10/19/2010 23 Basic Advisor

## **Step 7.** To retrieve the report, select the **"Report Manager"** link.

|             | Records and Enro                                      | llment >                                                                                                    | Enrollment                                                                                                    | Summaries                                                                                                    | > Enrollment                                                                                                    | Summary                                                                                                    |                                                                                                    |                                                                                                    |
|-------------|-------------------------------------------------------|----------------------------------------------------------------------------------------------------|----------------------------------------------------------------------------------------------------|----------------------------------------------------------------------------------------------------|----------------------------------------------------------------------------------------------------|----------------------------------------------------------------------------------------------------|----------------------------------------------------------------------------------------------------|----------------------------------------------------------------------------------------------------|
| t Summary   | Term Statistics                                       |                                                                                                    |                                                                                                    |                                                                                                    |                                                                                                    |                                                                                                    |                                                                                                    |                                                                                                    |
|             |                                                       |                                                                                                    |                                                                                                    | 22                                                                                                    | 20991                                                                                                    | ⊘ ★                                                                                                    |                                                                                                    |                                                                                                    |
| 2010 Fall   | Career:                                               | Gradua                                                                                                    | te                                                                                                    | University                                                                                                    | of New Orleans                                                                                                    |                                                                                                    | Print Study                                                                                                    | / List Report Ma                                                                                                    |
|             |                                                       |                                                                                                    |                                                                                                    |                                                                                                    |                                                                                                    | <u>Find</u>   Vie                                                                                                    | w All First 🚺 1-                                                                                                    | -2 of 2 🕨 Last                                                                                                    |
| lbr Subject | Catalog                                               | Session                                                                                                    | Section                                                                                                    | Status                                                                                                    | Status/Reason                                                                                                    | Acad Prog                                                                                                    | Grading Basis                                                                                                    | Units Taken                                                                                                    |
| ACCT        | 2100                                                  | Regular                                                                                                    | 001                                                                                                    | Enrolled                                                                                                    | Enrolled                                                                                                    | MEDUC                                                                                                    | Graded                                                                                                    | 3.00                                                                                                    |
| Principle   | s of Accounting                                       | Lecture                                                                                                    |                                                                                                    |                                                                                                    |                                                                                                    |                                                                                                    |                                                                                                    |                                                                                                    |
| URBN        | 6700                                                  | Regular                                                                                                    | 001                                                                                                    | Enrolled                                                                                                    | Enrolled                                                                                                    | MEDUC                                                                                                    | Graded                                                                                                    | 3.00                                                                                                    |
| Urban S     | patial Analysis                                       | Lecture                                                                                                    |                                                                                                    |                                                                                                    |                                                                                                    |                                                                                                    |                                                                                                    |                                                                                                    |
|             | 2010 Fall<br>Nbr Subject<br>ACCT<br>Principle<br>URBN | Main Menu > Records and Enro<br>t Summary Term Statistics<br>2010 Fall Career:<br>Nor Subject Catalog<br>ACCT 2100<br>Principles of Accounting<br>URBN 6700 | Main Menu > Records and Enrollment > t Summary Term Statistics 2010 Fall Career: Gradua Nor Subject Catalog Session ACCT 2100 Regular Principles of Accounting Lecture URBN 6700 Regular | Main Menu > Records and Enrollment > Enrollment         t Summary       Term Statistics         2010 Fall       Career: Graduate         Nbr       Subject       Catalog       Session       Section         ACCT       2100       Regular       001         Principles of Accounting       Lecture       URBN       6700       Regular       001 | Main Menu > Records and Enrollment > Enrollment Summaries         t Summary       Term Statistics         22       2010 Fall       Career: Graduate       University         Vbr       Subject       Catalog       Session       Section       Status         ACCT       2100       Regular       001       Enrolled         Principles of Accounting       Lecture       URBN       6700       Regular       001       Enrolled | Main Menu > Records and Enrollment > Enrollment Summaries > Enrollment         t Summary       Term Statistics         2220991         2010 Fall       Career: Graduate         University of New Orleans         Nbr       Subject         Catalog       Session         ACCT       2100         Principles of Accounting       Lecture         URBN       6700 | Main Menu > Records and Enrollment > Enrollment Summaries > Enrollment Summary         t Summary         Term Statistics         2010 Fall       Career: Graduate         University of New Orleans         Enrollment Summary         Vie         Subject       Catalog         ACCT       2100         Principles of Accounting       Lecture         URBN       6700 | Main Menu > Records and Enrollment > Enrollment Summaries > Enrollment Summary         t Summary       Term Statistics         2220991       ✓ ★         2010 Fall       Career: Graduate       University of New Orleans         Erind   View All First ▲       1         Vbr       Subject       Catalog         ACCT       2100       Regular       001         Principles of Accounting       Lecture       URBN       6700         URBN       6700       Regular       001       Enrolled |

| Step 8. | The Enrollment Summary is listed in the Report List. Select the "Individual Study Rpt" link |
|---------|---------------------------------------------------------------------------------------------|
|         | in the description column to display the PDF. Note: If the report status is processing and  |
|         | not posted, click on the <b>Refresh</b> button. You may need to repeat this more than once. |

| ORAC        | ĽL€'                |                  |                 |               |      |                             |                    |               |                |     |   |         |
|-------------|---------------------|------------------|-----------------|---------------|------|-----------------------------|--------------------|---------------|----------------|-----|---|---------|
| Favorites M | ain Menu            | u > Reco         | rds and Enrollm | ent > Enrollr | nent | Summaries >                 | Enrollme           | nt Summa      | ry             |     |   |         |
| List Exp    | lorer               | Administr        | ation Archiv    | /es           |      |                             |                    | _             |                |     |   |         |
| User ID:    |                     | 31545            | Type:           |               | •    | Last                        | •                  | 1             | Da             | ays | • | Refresh |
| Status:     |                     |                  | • Folder:       |               | •    | Instance:                   |                    | to:           |                |     |   |         |
| Report Lis  | t                   |                  |                 | Custo         | mize | Find View All               | 🛃   🛗 F            | First 🚺 1 o   | f 1 🕨 Last     |     |   |         |
| Select      | <u>Report</u><br>ID | Prcs<br>Instance | Description     |               |      | <u>Request</u><br>Date/Time | <u>Format</u>      | <u>Status</u> | <u>Details</u> |     |   |         |
|             | 2108                | 1880402          | Individual Stud | ent Study Rpt | 1    | 12/08/2010<br>9:46:50AM     | Acrobat<br>(*.pdf) | Posted        | <u>Details</u> |     |   |         |

| Step 9. |                                                                              | <b>_</b> |         |
|---------|------------------------------------------------------------------------------|----------|---------|
|         | A PDF version of the report will open in a separate window. Select the print |          | icon to |
|         | print the report.                                                            |          |         |

| File Edit Go To Favorites Help                                                                                                    |                                                                  |
|----------------------------------------------------------------------------------------------------|------------------------------------------------------------------|
| x 💩 Snagit 🔁 🖻                                                                                                    | × 🔁 🗸                                                            |
| x bing Search 🗸 🖓 🖬 News 🐥 Celebrity 🜔 Video 🔤 Weather 🖂 Hotmail 🐇                                                                                                    | Messenger 💿 Games 🍦 Lifestyle 📑 Facebook 늘                       |
| 🖕 Favorites 🛛 🖕 🕫 Blackboard On Demand L 🚾 W3Schools Quiz Test 🔊 PeopleSoft nVision Tutori 🔊 PeopleSoft nVision Tutorial 🏈 Suggeste                                                                                                    | d Sites 👻 🗰 FIN_PRODUCTION                                       |
| 🍘 https://cstrn.uno.edu/psreports/cstrn/2108/SRST                                                                                                    | 🛛 👻 🖃 🖶 👻 Page 🕶 Safety 🕶 Tools 🕶 🔞 🕶                            |
| 🔚 Save a Copy 📄 🚰 🤮 🏟 Search 👘 In Select 📷 🔍 + 🚺 💀 🛛 🕤 🕤 🙃 85% + 🛞 📑 🖓 👘 👘 🖉                                                                                                    | Sign - 2100                                                      |
| Report ID: SRSTDNT2 STUDY LIST<br>Name: Gator, Ali Test Student Career: Graduate<br>ID: 2220991 Program: Education Ma<br>Term: 2010 Fall                                                                                                    | Page No. 1<br>Run Date 12/08/2010<br>Run Time 09:47:15<br>asters |
| Class No. Subject Catalog Session: Section Status Taken Basis<br>10017 ACCT 2100 1 001 Enrolled 3.00 Grader<br>Principles of Accumting Lecture                                                                                                    |                                                                  |
| Interview         Interview         Interview <t< td=""><td>-</td></t<>                                                                                                    | -                                                                |
| 12299         URBN         6700         1         001         Enrolled         3.00         Grade           Image: State of the state of the state of the | a                                                                |

## View Course Detail

| Step 10. | To view the course detail, close the report window if you decided to print the study list and |
|----------|-----------------------------------------------------------------------------------------------|
|          | select the "Go back to Enrollment Summary" link and repeat Steps 1-5.                         |

| ORAC         | LE.      |          |               |                   |         |              |          |             |                |       |         |
|--------------|----------|----------|---------------|-------------------|---------|--------------|----------|-------------|----------------|-------|---------|
|              |          |          |               |                   |         |              |          |             |                |       |         |
| Favorites Ma | ain Menu | i > Reco | ords and Enro | llment > Enrollme | ent S   | Summaries >  | Enrollme | nt Summa    | ry             |       |         |
|              |          |          |               |                   |         |              |          |             |                |       |         |
| List Expl    | orer     | Administ | ration Arc    | hives             |         |              |          |             |                |       |         |
|              |          |          |               |                   |         |              |          | _           |                |       |         |
| View Repor   | ts For   |          |               |                   |         |              |          |             |                |       |         |
| User ID:     | E213     | 31545    | Type:         |                   | -       | Last         | <b>-</b> | 1           | D              | ays 👻 | Refresh |
| Status:      |          |          | Folder:       |                   | - II    | nstance:     |          | to:         |                |       |         |
| Report List  |          |          |               | Customi           | ize l E | ind View All | - الح    | irst 🚺 1 of | f 1 🖸 Last     |       |         |
|              | Report   | Pres     |               | <u></u>           |         | Request      |          |             |                | 1     |         |
| Select       | ID       | Instance | Description   |                   |         | Date/Time    | Format   | Status      | <b>Details</b> |       |         |
|              |          |          |               |                   |         | 12/08/2010   | Acrobat  |             |                |       |         |
|              | 2108     | 1880402  | Individual St | udent Study Rpt   |         | 9:46:50AM    | (*.pdf)  | Posted      | Details        |       |         |
|              |          | 1        |               |                   |         |              |          |             |                |       |         |

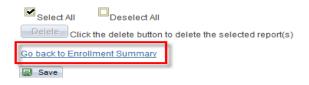

### LAST REVISED: 10/19/2010 25 Basic Advisor

**Step 11.** Select the magnifying glass next to the Class Number to view the course detail.

| vorites Mai | in Menu →<br>ummary | Records and Enrol |         | Linoiment | Summaries  | s > Enrollment | Summary           |                   |                  |
|-------------|---------------------|-------------------|---------|-----------|------------|----------------|-------------------|-------------------|------------------|
| Ali Gator   |                     |                   |         |           | 22         | 220991         | ⊘ ★               |                   |                  |
| Term:       | 2010 Fall           | Career:           | Gradua  | te        | University | of New Orleans |                   | Print Study       | List Report Mana |
|             |                     |                   |         |           |            |                | <u>Find</u>   Vie | w All First 🚺 1-: | 2 of 2 🖸 Last    |
| Class Nbr   | Subject             | Catalog           | Session | Section   | Status     | Status/Reason  | Acad Prog         | Grading Basis     | Units Taken      |
| 10017       | ACCT                | 2100              | Regular | 001       | Enrolled   | Enrolled       | MEDUC             | Graded            | 3.00             |
|             | Principle           | s of Accounting   | Lecture |           |            |                |                   |                   |                  |
| 12299       | URBN                | 6700              | Regular | 001       | Enrolled   | Enrolled       | MEDUC             | Graded            | 3.00             |
|             | Urban Sp            | atial Analysis    | Lecture |           |            |                |                   |                   |                  |
|             |                     |                   |         |           |            |                |                   |                   |                  |

 Step 12.
 The Class Detail page is displayed.

#### **Class Detail**

ACCT 2100 - 001 Principles of Accounting University of New Orleans | 2010 Fall | Lecture

Return to Enrollment Summary

| Status<br>Class Number<br>Session<br>Units | ar Academic Session |            |  | Career<br>Dates<br>Grading<br>Locatio | 8/21/20:<br>Graded | 8/21/2010 - 12/17/2010<br>Graded<br>University of New Orleans |   |  |
|--------------------------------------------|---------------------|------------|--|---------------------------------------|--------------------|---------------------------------------------------------------|---|--|
| Class Components                           | -                   |            |  | Campus Main Cam                       |                    |                                                               |   |  |
| leeting Information                        |                     |            |  |                                       |                    |                                                               |   |  |
| Days & Times                               |                     | Room       |  | Instructor                            |                    | Meeting Dates                                                 |   |  |
| MoWeFr 9:00AM - 9:50AM                     |                     | TBA Joseph |  | Joseph Be                             | ams                | 08/21/2010 - 12/17/2010                                       |   |  |
| inrollment Informat                        | ion                 |            |  |                                       |                    |                                                               |   |  |
| Enrollment Requirer                        | nents               |            |  | ding Requir<br>ding Requir            |                    |                                                               |   |  |
|                                            |                     |            |  |                                       |                    |                                                               |   |  |
| lass Availability                          |                     |            |  |                                       |                    |                                                               |   |  |
| Class Availability<br>Class Capacity       |                     | 120        |  | Wait List                             | : Capacit          | y (                                                           | 5 |  |
|                                            |                     | 120<br>41  |  | Wait List<br>Wait List                | -                  |                                                               | 5 |  |

Othered each semester. Not open to students in remedial English or remedial mathematics. Not open to freshmen. An introduction to the accounting model and financial statement preparation with emphasis on the concepts and terminology needed to understand a typical corporate report. Topics covered include: current and long-term assets current and longterm liabilities, stockholders' equity, revenues and expenses.

## **View Student Addresses**

**Step 1.** Navigate to Campus Community, Personal Information (Student) Address Search

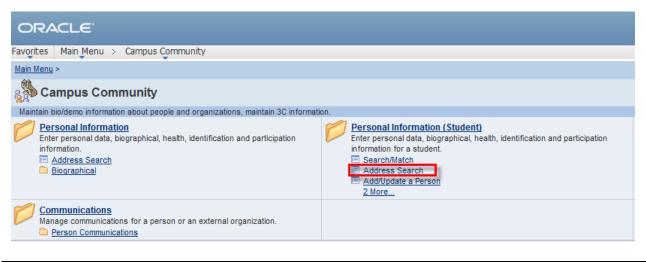

| Step2. | Enter the students ID number and select the magnifying glass next to the Address Type field. |
|--------|----------------------------------------------------------------------------------------------|
|        |                                                                                              |

| ORACLE                                                                      | nu > Campus Community > Personal Infor                              | mation (Student) > Address Search                                                                                                    |   |
|-----------------------------------------------------------------------------|---------------------------------------------------------------------|----------------------------------------------------------------------------------------------------|---|
| Address So<br>Selection Criterio<br>Usage:<br>Address Data<br>Address Type: | 1                                                                   | Address Type: HOME Q Search 1<br>Look Up Address Type                                                                                                    | × |
| Address (ppc.<br>Country:<br>Address:                                       | USA United States<br>101 Marsh Lane<br>Honey Island Swamp, LA 70000 | Cancel Search Results View 100 Fist  Address Type BiLL Billing BUSN Business CAMP Campus CHK Check DORU Dormitory HOM Hom Hom Hom Hom Hom Hom Hom Hom Hom Hom | E |

| Step3. | Select the search         | Search       | button.   | The Address page will appear and display the address on file |
|--------|---------------------------|--------------|-----------|--------------------------------------------------------------|
|        | for the student. <b>N</b> | ote: It is p | ossible f | or a student to have several different addresses.            |

### LAST REVISED: 10/19/2010 27 Basic Advisor

## **Student Grades (By Term)**

The student grade inquiry allows you to review grades for a student within a term

**Step 1.** Navigate to Records and Enrollment, Student Grades.

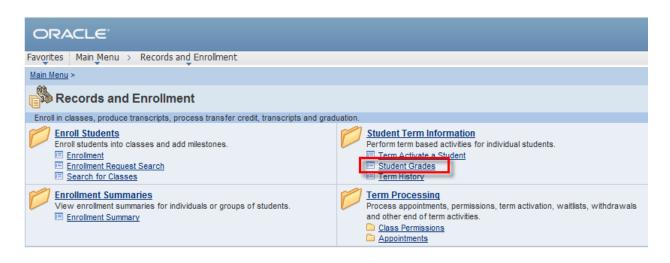

| Step 2. | Enter the student's ID number. <b>Note:</b> The term field can be used to narrow down the search. You can use the Lookup Term <a> button to return a list of valid values.</a> |
|---------|----------------------------------------------------------------------------------------------------|
|         | search. You can use the bookup refine a button to return a list of valid values.                                                                                               |
| Step 3. | Select the Search button.                                                                                                    |

### ORACLE

Favorites Main Menu > Records and Enrollment > Student Term Information > Student Grades

### Student Grades

Enter any information you have and click Search. Leave fields blank for a list of all values.

| Find  | 001 | Ewig | - 14    |     |   |
|-------|-----|------|---------|-----|---|
| FIIIU |     |      | <br>- v | aiu | e |

| Maximum number of ro  | ows to return (up to 300): 300      |          |
|-----------------------|-------------------------------------|----------|
| ID:                   | begins with 👻 2220991               |          |
| Academic Career:      | = -                                 | <b>-</b> |
| Academic Institution: | begins with 👻 UNOLA                 | Q        |
| Term:                 | = 👻                                 | Q        |
| Campus ID:            | begins with 👻                       |          |
| National ID:          | begins with 👻                       |          |
| Last Name:            | begins with 👻                       |          |
| First Name:           | begins with 👻                       |          |
| Term Alternate Key:   | = 👻                                 | Q        |
| Case Sensitive        |                                     |          |
| Search Clear          | Basic Search 🚦 Save Search Criteria |          |

## Search Results

| View All |                 |                      |      |                   |                         |        |
|----------|-----------------|----------------------|------|-------------------|-------------------------|--------|
| ID       | Academic Career | Academic Institution | Term | Short Description | Name                    | Gender |
| 2220991  | Graduate        | UNOLA                | 0980 | 2010 Fall         | Gator, Ali Test Student | Male   |
| 2220991  | Graduate        | UNOLA                | 0960 | 2010 Spr          | Gator, Ali Test Student | Male   |
| 2220991  | Graduate        | UNOLA                | 0950 | 2009 Fall         | Gator, Ali Test Student | Male   |
| 2220991  | Graduate        | UNOLA                | 0940 | 2009 Sum          | Gator, Ali Test Student | Male   |
| 2220991  | Graduate        | UNOLA                | 0920 | 2008 Fall         | Gator, Ali Test Student | Male   |
| 2220991  | Graduate        | UNOLA                | 0910 | 2008 Sum          | Gator, Ali Test Student | Male   |
| 2220991  | Graduate        | UNOLA                | 0810 | 2005 Spr          | Gator, Ali Test Student | Male   |
| 2220991  | Graduate        | UNOLA                | 0780 | 2004 Spr          | Gator, Ali Test Student | Male   |
| 2220991  | Graduate        | UNOLA                | 0770 | 2003 Fall         | Gator, Ali Test Student | Male   |

| Step 5. | The grades for the selected term will display. |
|---------|------------------------------------------------|
|---------|------------------------------------------------|

| ORACLE      Favorites Main Menu > Records and Enrollment > Student Term Information > Student Grades |                  |         |                |           |         |                |                    |                      |             |
|----------------------------------------------------------------------------------------------------|------------------|---------|----------------|-----------|---------|----------------|--------------------|----------------------|-------------|
| Student Grade Inquiry Term Statistics                                                                |                  |         |                |           |         |                |                    |                      |             |
| Ali Gato                                                                                             | or               |         |                |           | 22      | 20991          | ⊘ ★                | Pri                  | int         |
|                                                                                                    |                  |         |                |           |         |                |                    | Report               | Manager     |
| Term:                                                                                                | 2010 F           | all Ca  | геег:          | Graduate  | Inst    | itution: Unive | ersity of New Orle | ans                  |             |
| Detail                                                                                               | <u>Class Nbr</u> | Subject | <u>Cataloq</u> | Component | Section | Grade Input    | Official Grade     | <u>Grading Basis</u> | Units Taker |
| Detail                                                                                               | 10017            | ACCT    | 2100           | Lecture   | 001     |                |                    | Graded               | 3.00        |
| Detail                                                                                               | 12299            | URBN    | 6700           | Lecture   | 001     | A              | A                  | Graded               | 3.00        |

### LAST REVISED: 10/19/2010 29 Basic Advisor

| Step 6. | To print the grade report select the Print | Print button. |
|---------|--------------------------------------------|---------------|
|---------|--------------------------------------------|---------------|

| ORACLE                                                                                                |                                               |         |         |           |         |               |                    |               |                    |
|----------------------------------------------------------------------------------------------------|-----------------------------------------------|---------|---------|-----------|---------|---------------|--------------------|---------------|--------------------|
| Favorites Main Menu > Records and Enrollment > Student Term Information > Student Grades              |                                               |         |         |           |         |               |                    |               |                    |
| Student Grade Inquiry Term Statistics                                                                 |                                               |         |         |           |         |               |                    |               |                    |
| Ali Gato                                                                                              | Ali Gator 2220991 🖉 🖈 Print<br>Report Manager |         |         |           |         |               |                    |               |                    |
| Term:                                                                                                 | 2010 F                                        | all Ca  | reer:   | Graduate  | Insti   | tution: Unive | ersity of New Orle |               | <u>ianager</u>     |
| Detail                                                                                                | Class Nbr                                     | Subject | Catalog | Component | Section | Grade Input   | Official Grade     | Grading Basis | <u>Units Taken</u> |
| <u>Detail</u>                                                                                         | 10017                                         | ACCT    | 2100    | Lecture   | 001     |               |                    | Graded        | 3.00               |
| Detail                                                                                                | 12299                                         | URBN    | 6700    | Lecture   | 001     | A             | A                  | Graded        | 3.00               |
| Return to Search       Image: Previous in List         Image: Student Grade Inquiry   Term Statistics |                                               |         |         |           |         |               |                    |               |                    |

| ORACLE                                                                                   |                  |             |         |                  |         |               |                     |               |                    |
|------------------------------------------------------------------------------------------|------------------|-------------|---------|------------------|---------|---------------|---------------------|---------------|--------------------|
| Favorites Main Menu > Records and Enrollment > Student Term Information > Student Grades |                  |             |         |                  |         |               |                     |               |                    |
| Student Grade Inquiry Term Statistics                                                    |                  |             |         |                  |         |               |                     |               |                    |
| Ali Gato                                                                                 | or               |             |         |                  | 22      | 20991         | ⊘ ★                 | Prin          |                    |
| Term:                                                                                    | 2010 F           | all Ca      | reer:   | Graduate         | Insti   | tution: Unive | ersity of New Orlea | Report M      | anager             |
| <u>Detail</u>                                                                            | <u>Class Nbr</u> | Subject     | Catalog | <u>Component</u> | Section | Grade Input   | Official Grade      | Grading Basis | <u>Units Taken</u> |
| Detail                                                                                   | 10017            | ACCT        | 2100    | Lecture          | 001     |               |                     | Graded        | 3.00               |
| Detail                                                                                   | 12299            | URBN        | 6700    | Lecture          | Graded  | 3.00          |                     |               |                    |
| Return                                                                                   | n to Search      | ↑∎ Previous | in List | Next in List     |         |               |                     |               |                    |

Student Grade Inquiry | Term Statistics

| Step 8. | The Grade Report is listed in the Report List. Select the "Grade Report" link in the          |
|---------|-----------------------------------------------------------------------------------------------|
|         | description column to display the PDF. Note: If the report status is not posted, click on the |
|         | Refresh button. You may need to repeat this more than once.                                   |

| ORAC                                                                                                    |                      |                             |             |                                                               | Δ                              |                     |                                                                 |                              |                                                                              | 4           |  |   |
|----------------------------------------------------------------------------------------------------|----------------------|-----------------------------|-------------|---------------------------------------------------------------|--------------------------------|---------------------|-----------------------------------------------------------------|------------------------------|------------------------------------------------------------------------------|-------------|--|---|
| Favorites       Main Menu > Records and Enrollment         List       Explorer       Administration         View Reports For       User ID:       E2131545         Status: <ul> <li>Folder:</li> </ul> |                      |                             |             | Select the<br>"Grade<br>Report"<br>link to view<br>the report | "Grade<br>Report"<br>k to view |                     |                                                                 | es<br>I                      | Select the<br>refresh<br>button if<br>the status<br>is not set<br>to Posted. | Refresh     |  |   |
| Report List Select                                                                                                    | Report<br>ID<br>2116 | Prcs<br>Instance<br>1880412 | Description |                                                               | <u>Customize   Fir</u>         | Reg<br>Date<br>12/0 | /iew All  <br><u>uest</u><br><u>e/Time</u><br>08/2010<br>0:13PM | Format<br>Acrobat<br>(*.pdf) | status<br>Status<br>Posted                                                   | f 2 Details |  | J |

| Step 9. |                                                                                        |
|---------|----------------------------------------------------------------------------------------|
|         | A PDF version of the report will open in a separate window. Select the print 🛄 icon to |
|         | print.                                                                                 |

| 🍘 https://cstrn.uno.edu/psreports/cstrn/2116/SR776P1880412.PDF - Internet Explorer provided by Dell                                                           |                                                                      |                                                                    |                                       |
|----------------------------------------------------------------------------------------------------|----------------------------------------------------------------------|--------------------------------------------------------------------|---------------------------------------|
| 🖉 🖉 🖻 https://cstm.uno.edu/psreports/cstm/2116/SR776P1880412.PDF 🗸 🔒 49 🗙 🚼 Google 🖉 🗸                                                                        |                                                                      |                                                                    |                                       |
| File Edit Go To Favorites Help                                                                                                    |                                                                      |                                                                    |                                       |
| 🗙 🥌 Snagit 🗮 🛃                                                                                                    |                                                                      |                                                                    | × 📆 🕶                                 |
| x bing Se                                                                                                    | arch 👻 🗣 📢 MSN 🔚 News 🐥 Celebrity 🜔 Video 🛁 W                        | eather 🖂 Hotmail 🐣 Messenger 🧯                                     | ) Games   🝦 Lifestyle 📑 Facebook  🕲 🎽 |
| 🖕 Favorites 👍 😰 Blackboard On Demand L 😨 W3Schools Quiz Test 🔊 PeopleSoft nVision Tutori 👔 PeopleSoft nVision Tutorial 🏈 Suggested Sites 🕶 🗰 FIN_PRODUCTION 👋 |                                                                      |                                                                    |                                       |
| # https://cstrn.uno.edu/psreports/cstrn/2116/SR77                                                                                                    |                                                                      | 🟠 🕶 🔝 👻 🖬                                                          | 💼 💌 Page 🕶 Safety 🕶 Tools 🕶 🔞 🕶 🎽     |
| 📲 Save a Copy 📄 🦉 🛞 🏟 Search 🔣 🕞 Select 📷 🍳 + 🚺 🔂 😑 138% + 🛞 📑 + 🐯 🔊 + 👔 🥖 Sign + 🏹                                                                           |                                                                      |                                                                    |                                       |
| Report ID: SR776P<br>Name: Gator,Ali Test Stud<br>ID: 2220991                                                                                                 | University of New Orleans<br>Grade Report<br>ent Career:<br>Program: | Page 1 of<br>Run Date<br>Run Time<br>Graduate<br>Education Masters | 1<br>12/8/2010<br>2:51:17PM           |
| ID: 2220991<br>Term: 2010 Fall                                                                                                    | Units                                                                | Grading Official                                                   | Grade                                 |